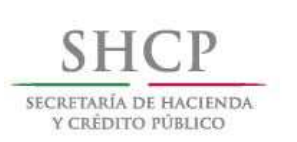

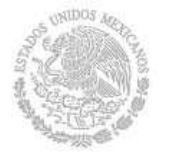

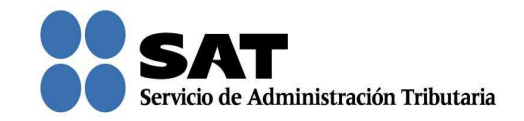

## Guía rápida para la aplicación del Recurso de revocación en línea 2016

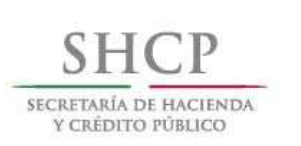

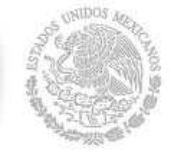

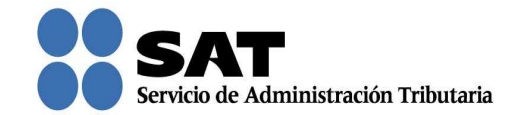

## Cómo registrar un Recurso de revocación en línea

Ingresa al Portal del SAT (sat.gob.mx) y da clic en Trámites.

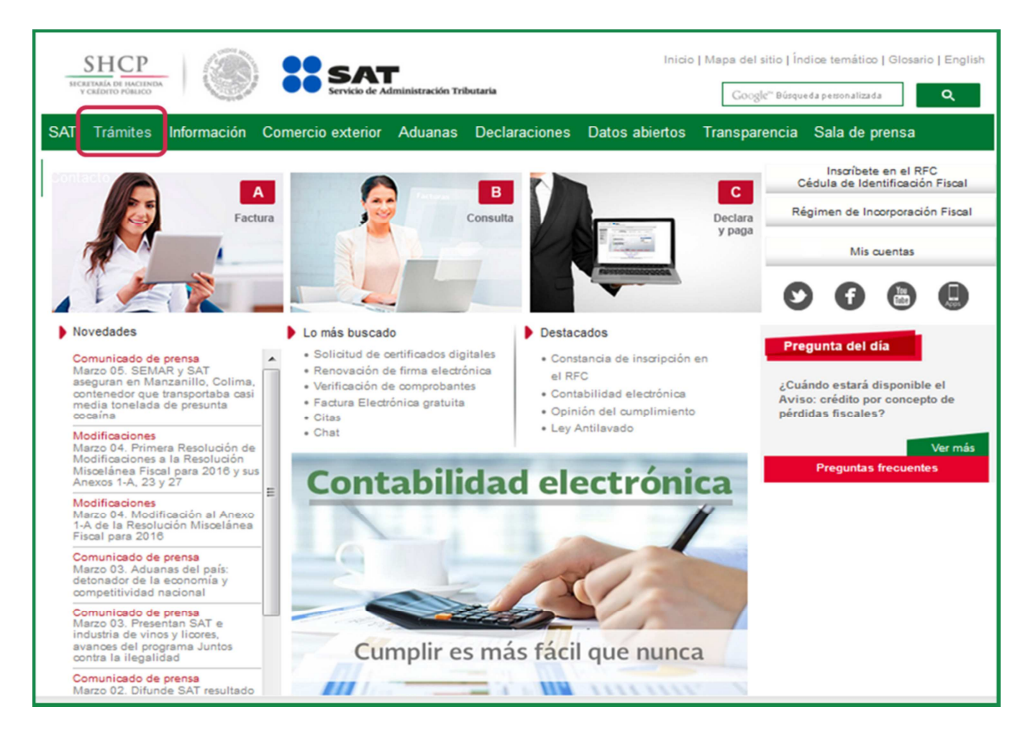

Da clic en Buzón Tributario.

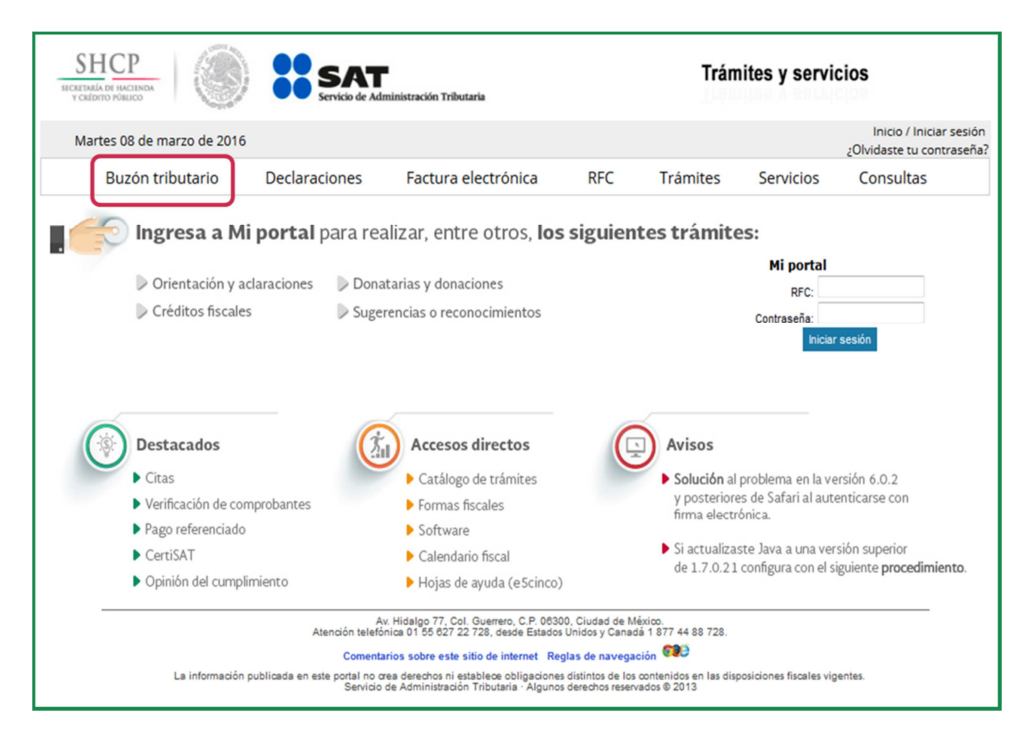

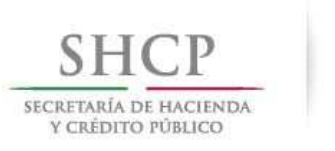

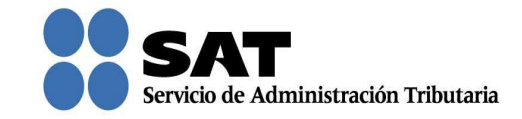

Para entrar, registra los datos de tu forma electrónica o contraseña.

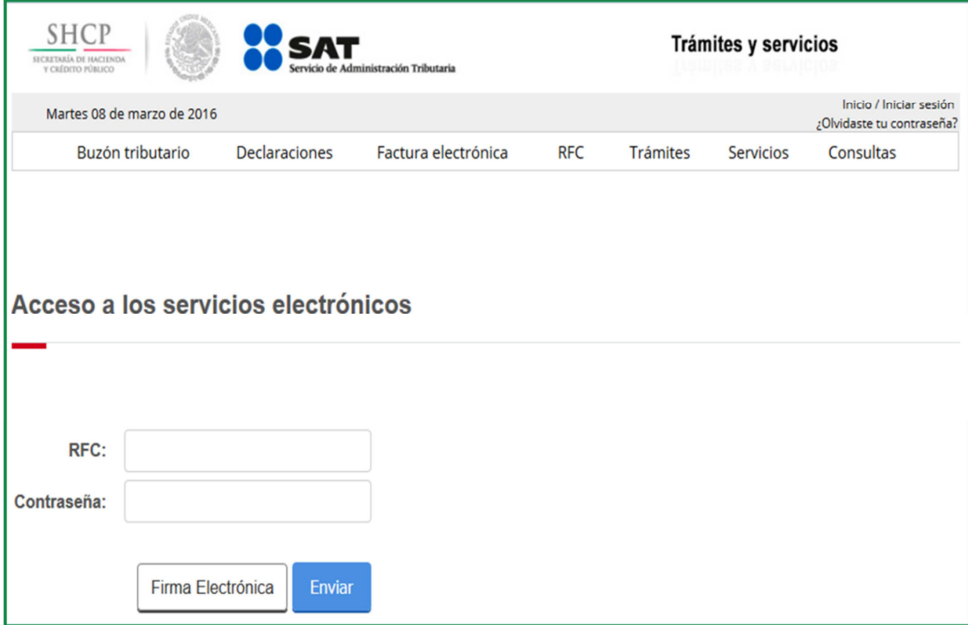

Posiciónate sobre la opción de Trámites y elige Interposición de recurso de revocación.

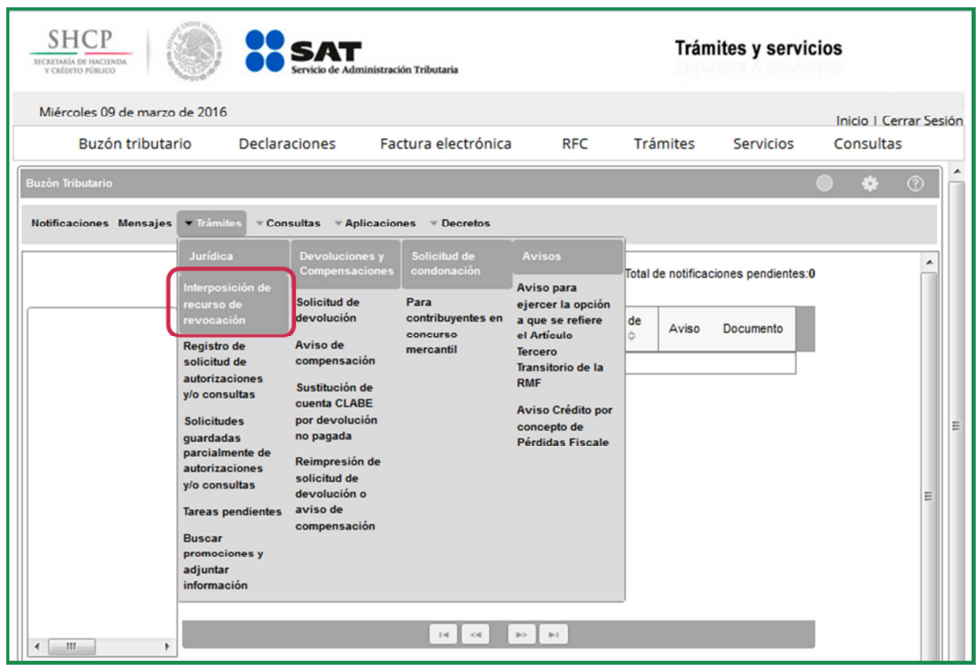

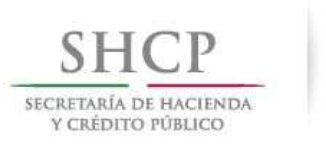

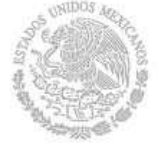

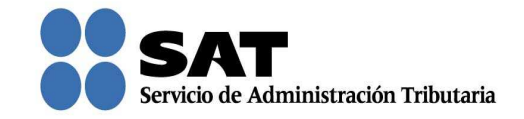

Desplaza la barra para leer los Términos y condiciones de uso del sistema y da clic en Acepto.

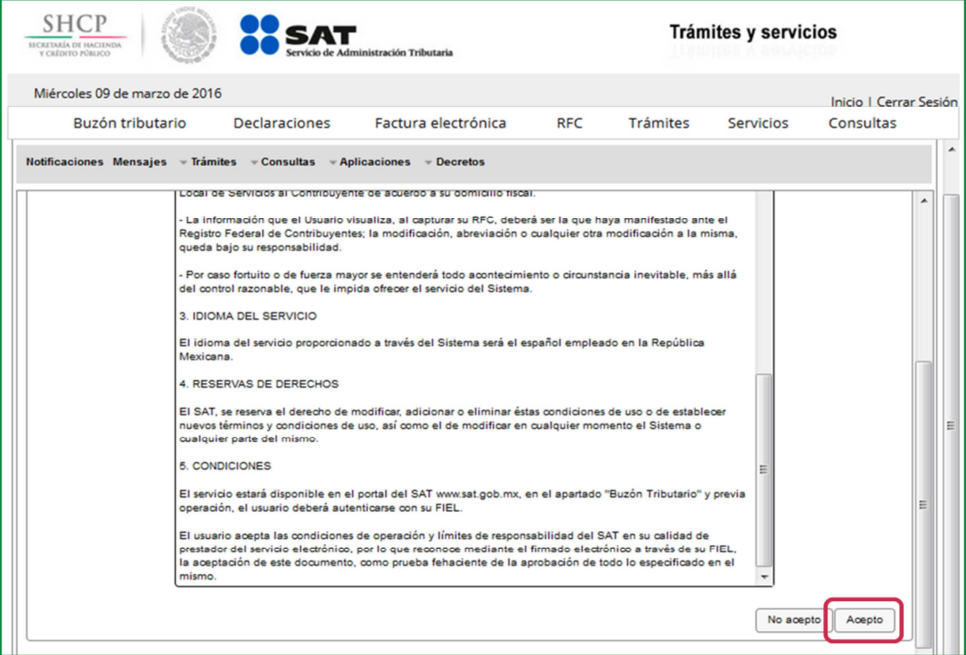

Verifica que tus datos sean correctos; de no ser así, actualízalos en el Portal del SAT o en cualquiera de nuestras oficinas antes de proseguir.

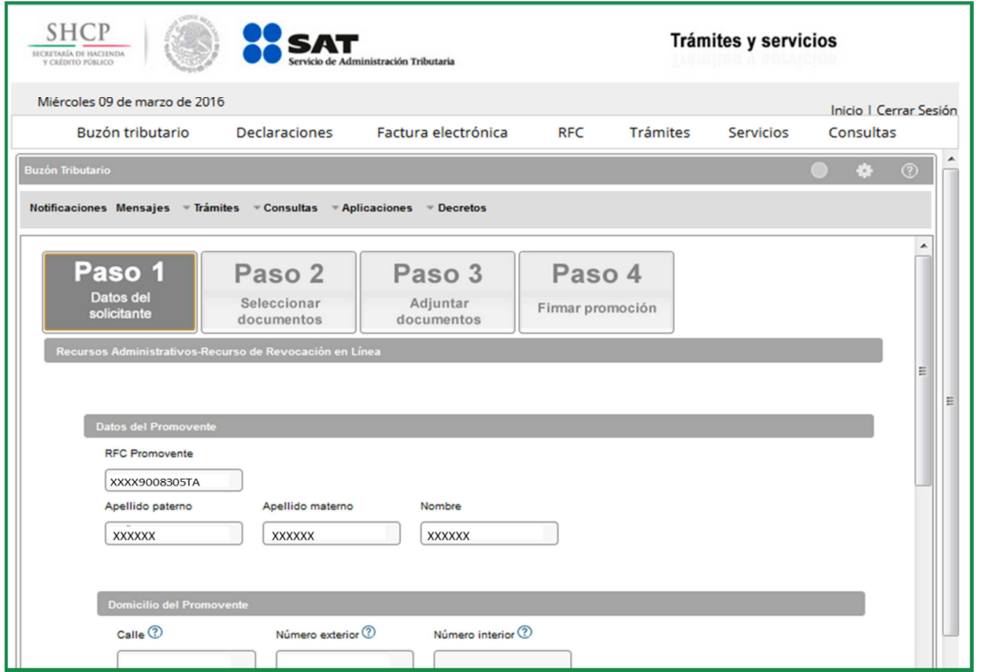

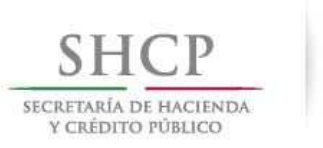

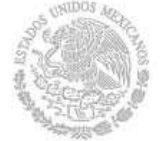

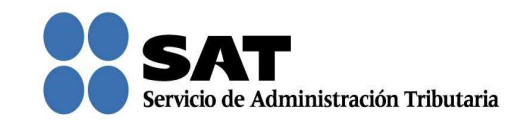

En **Datos de la promoción** elije la autoridad que corresponda y oprime Siguiente. Solamente selecciona una de ellas aunque impugnes más de un acto con diferentes autoridades.

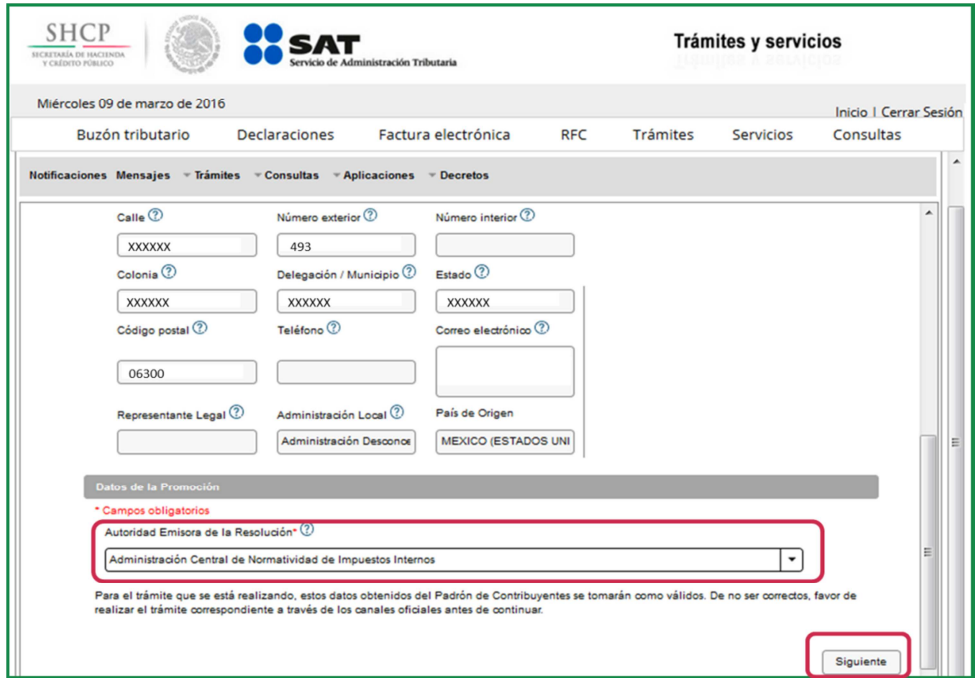

Aparecen los documentos que de forma obligatoria necesitas adjuntar para continuar con el registro del Recurso de Revocación.

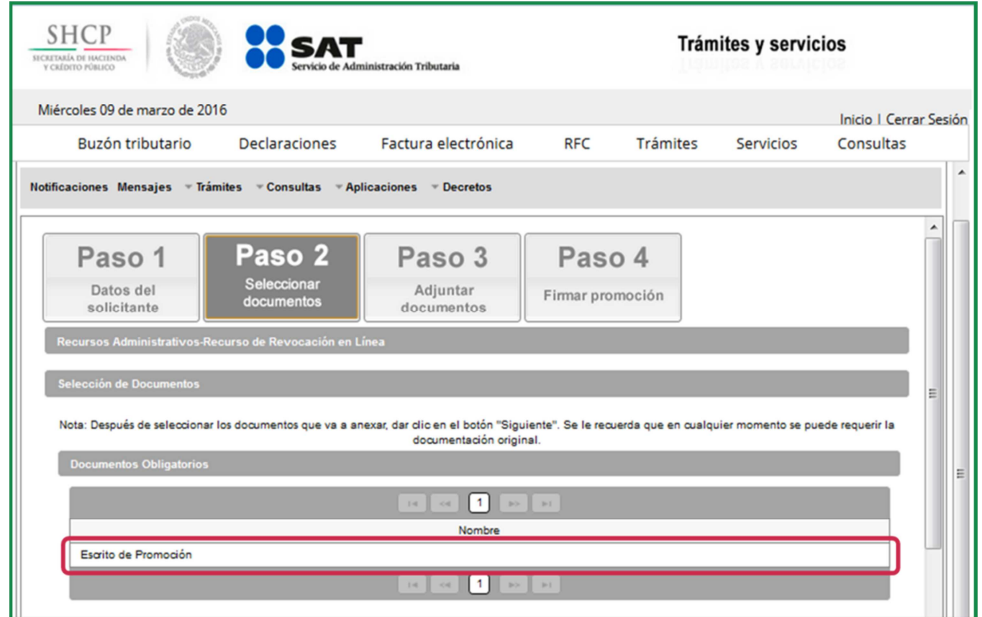

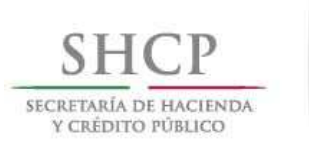

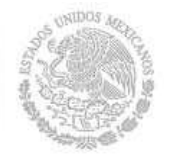

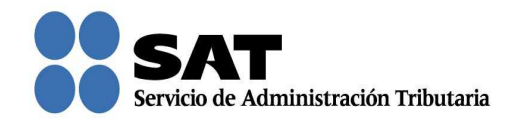

Nota: "Los contribuyentes no estarán obligados a presentar los documentos que se encuentren en poder de la autoridad fiscal, ni las pruebas que hayan entregado a dicha autoridad, siempre que indiquen en su promoción los datos de identificación de esos documentos o pruebas, del escrito en el que se citaron o acompañaron y la Unidad Administrativa del SAT en donde fueron entregados."

También se muestran los documentos que opcionalmente puedes adjuntar. Si eliges adjuntar toda la documentación indicada, debes dar clic en la casilla Todos; de lo contrario, selecciona cada uno de los documentos que vas a adjuntar. Da clic en Siguiente.

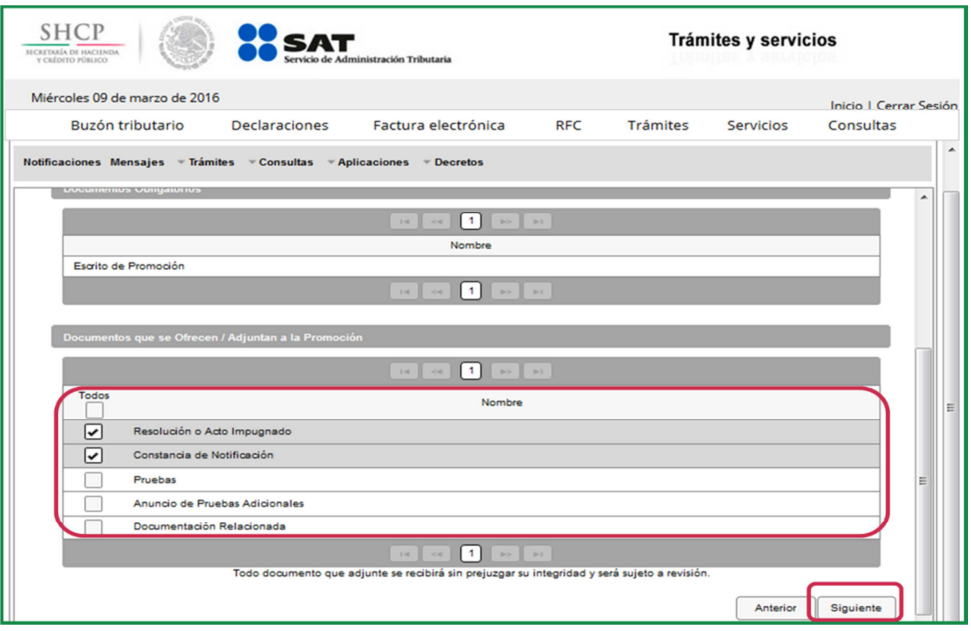

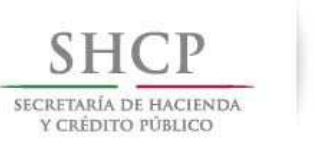

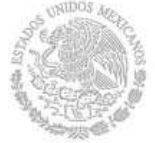

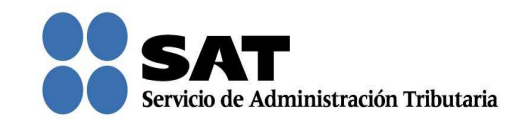

Ahora adjunta los documentos que seleccionaste en la pantalla anterior, de lo contrario, no puedes continuar con el registro. Puedes adjuntar todos los archivos que sean necesarios para cada tipo de documento seleccionado, cada uno de ellos debe estar en formato pdf y con un tamaño máximo de tres megabytes.

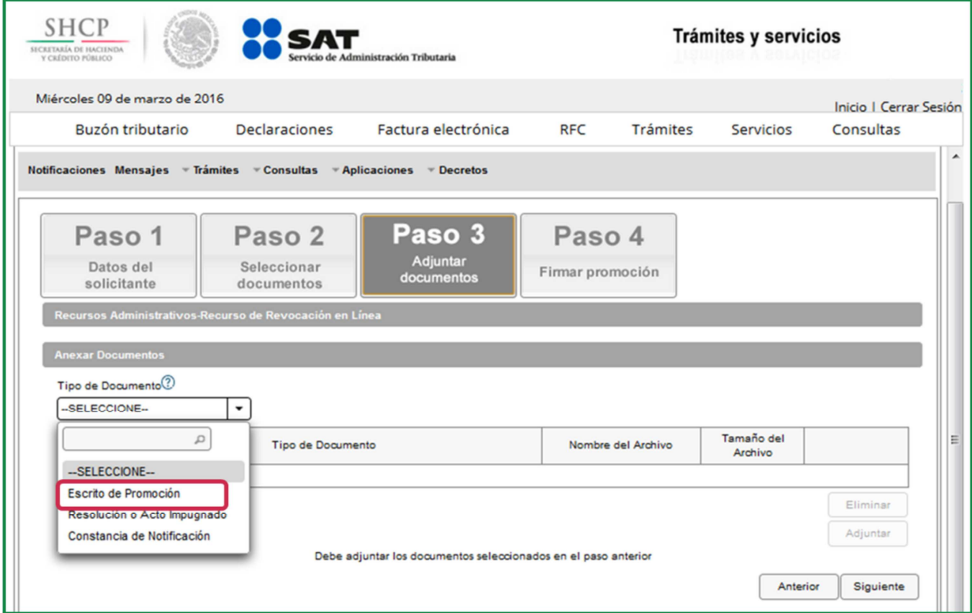

Una vez que seleccionaste el tipo de documento da clic en **Adjuntar**. Repite el mismo procedimiento por cada archivo.

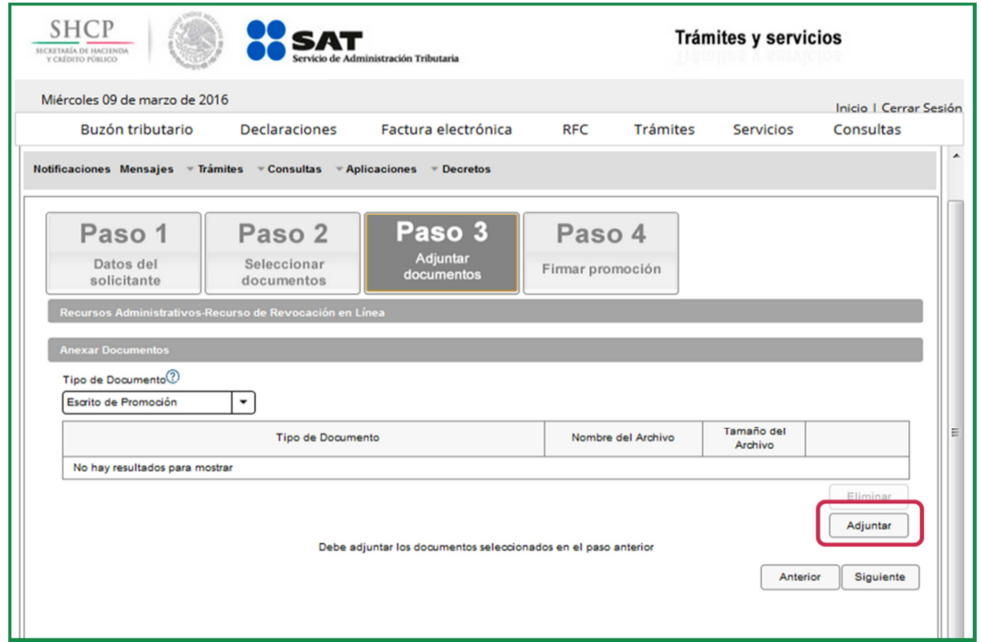

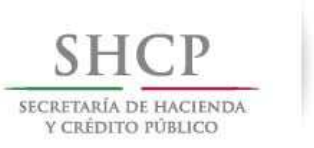

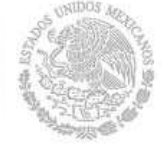

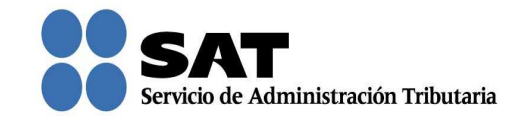

Para confirmar que se adjuntó el archivo correctamente da clic en Ver. Cuando hayas adjuntado todos los archivos da clic en **Siguiente**.

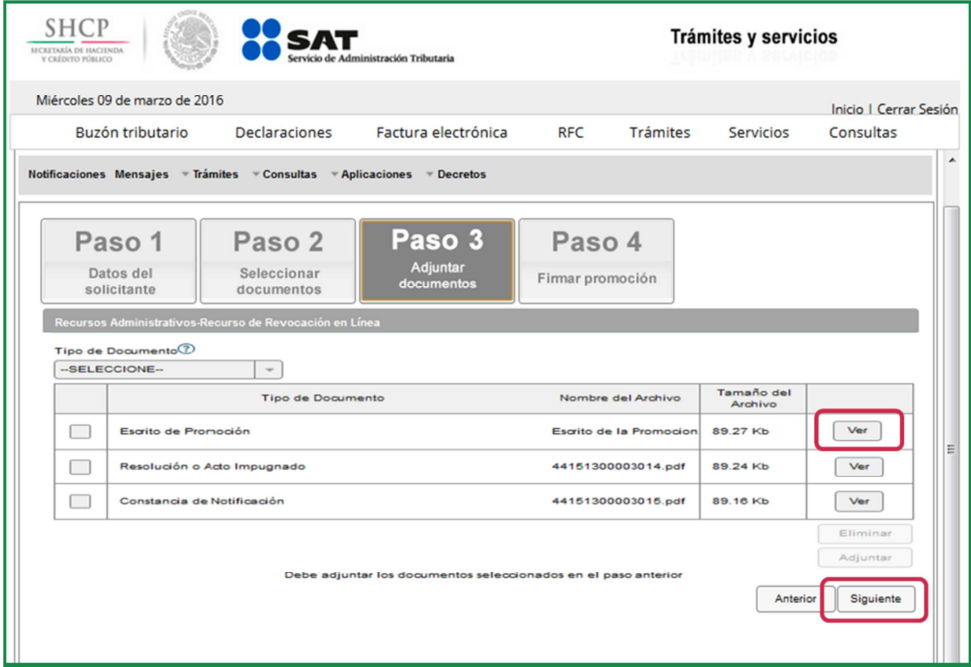

Firma la promoción con tu firma electrónica.

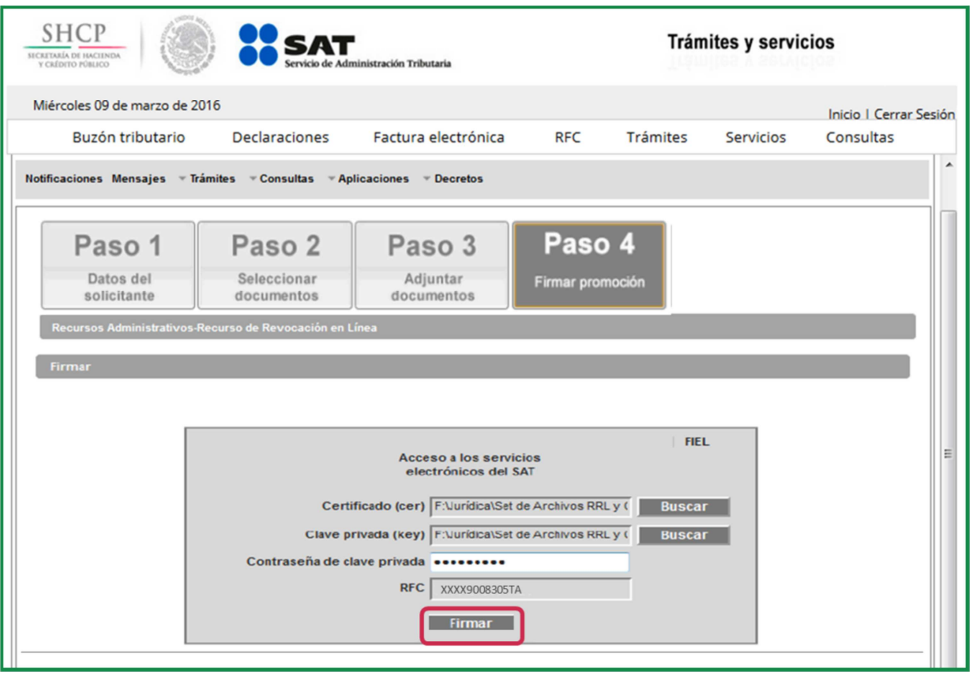

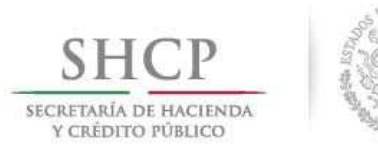

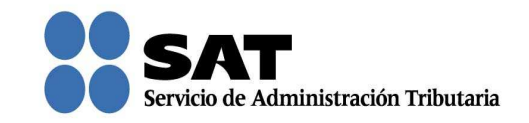

Se te asigna el número con el que queda registrada tu promoción y con el que podrás consultar el estatus en cualquier momento.

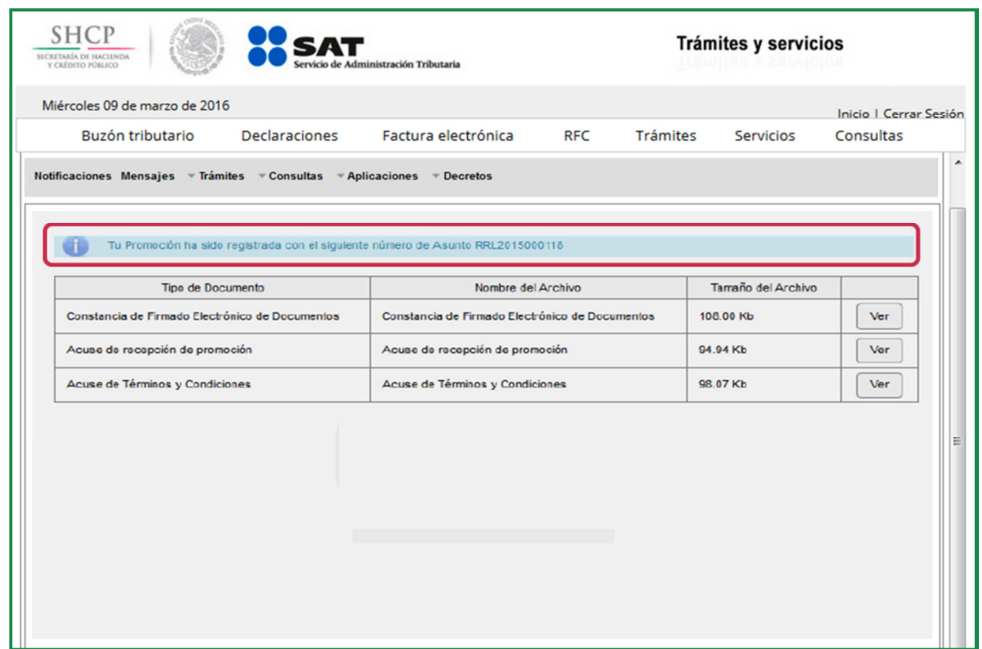

Da clic en Ver para visualizar los documentos que se generan al registrar el Recurso de Revocación.

Aquí puedes imprimir o descargar los documentos.

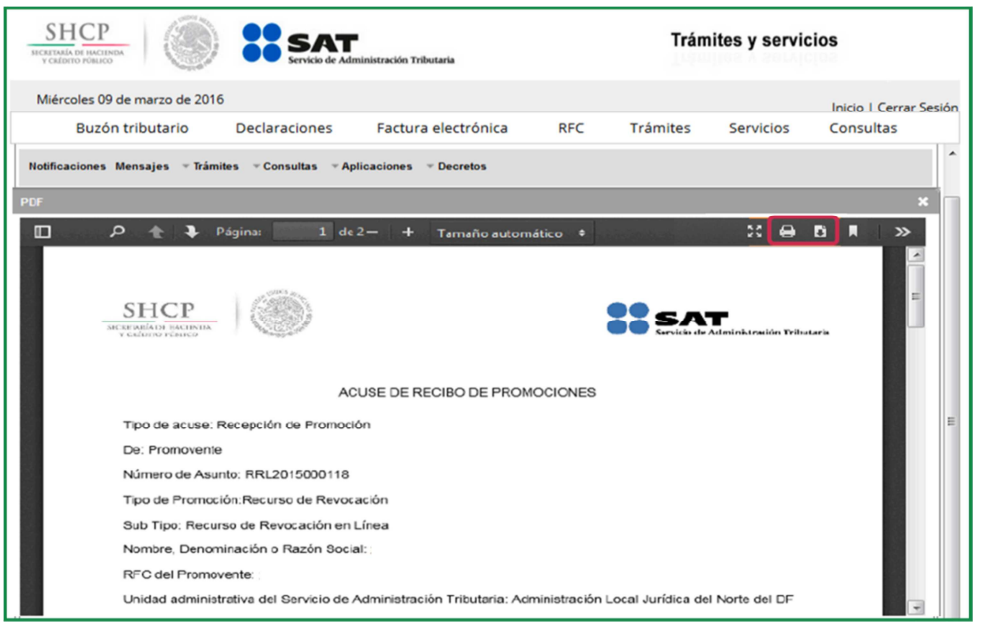

Servicio de Administración Tributaria │ Av. Hidalgo, núm. 77, col. Guerrero, delegación Cuauhtémoc, Ciudad de México, c. p. 06300 │ Tel. MarcaSAT: 01 55 627 22 728 │ documento disponible en www.sat.gob.mx

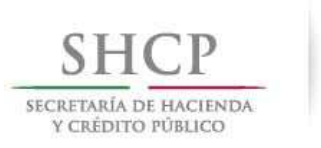

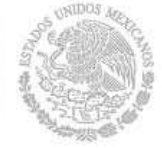

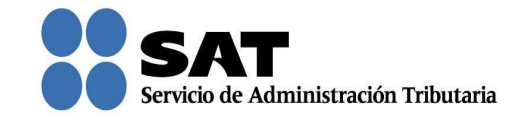

Para salir del Buzón Tributario da clic en **Cerrar sesión**.

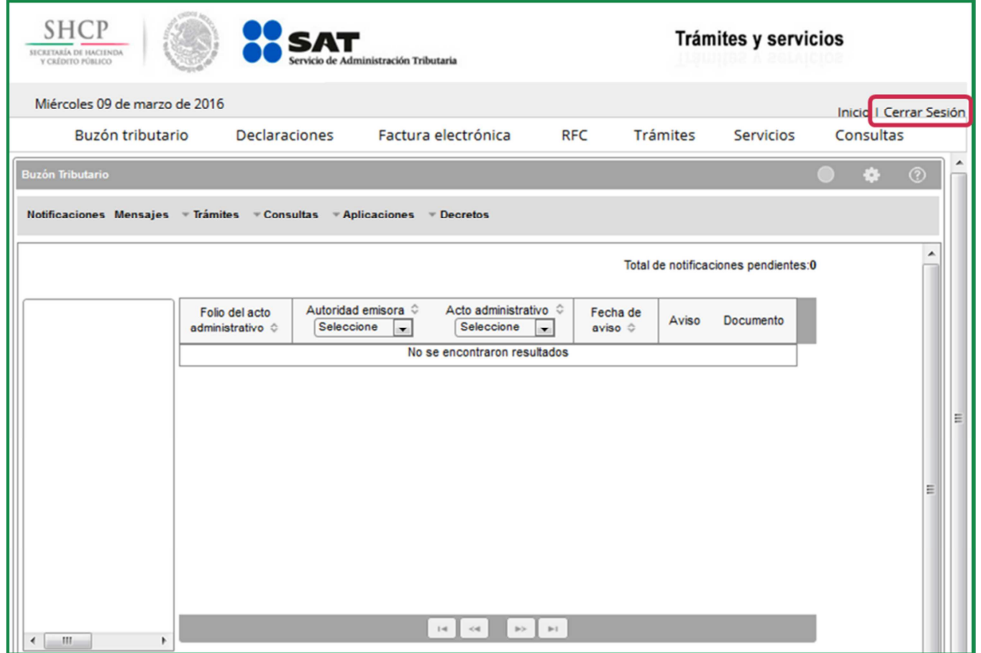